## **CHAPTER 10**

# **PIVOTTABLE TECHNIQUES**

**InFocus** 

PivotTables provide a very easy and convenient way of analysing data in lists and external databases. Once you have mastered the basics of how they work and how they are created, you are ready to begin a journey into some of the more intricate and advanced aspects of PivotTable design, operation, and even formatting.

### In this session you will:

- ✓ learn how to use more than just the two standard field variables in a *PivotTable*
- ✓ learn how to count the values in a *PivotTable* and perform other summary operations
- ✓ learn how to format the values in a *PivotTable* report
- ✓ learn how to hide and show grand totals in a *PivotTable* report
- √ learn how to switch *PivotTable* report subtotals on and off
- ✓ learn how to show values in a *PivotTable* as a percentage of total
- ✓ learn how to find the difference between specific values in a *PivotTable*
- ✓ learn how to group fields in a PivotTable
- ✓ learn how to create a running total in a PivotTable
- ✓ learn how to create calculated fields in a *PivotTable* report
- ✓ learn how to create custom names for *PivotTable* fields
- ✓ learn how to create calculated items in a *PivotTable*
- ✓ learn how to make changes to PivotTable options
- ✓ learn how to sort values in a *PivotTable*.

## **USING COMPOUND FIELDS**

Simple PivotTables use only one field for Column Labels or Row Labels. In an Excel PivotTable you can use more than one field for either the Column Labels or Row Labels to create more complex analysis of the data. Once you have chosen a second field for analysis that field in effect becomes a *sub-group* of the field above it in the area.

## **Try This Yourself:** Before starting this exercise you MUST open the file E840 PivotTable Features 1.xlsx... Click anywhere in the list of car sales Click on the Insert tab of the Ribbon and click on **PivotTable** 😺 to display the Create PivotTable dialog box Ensure that Select a table or range and New Worksheet are both selected, then click on [OK] to create a new shell Drag the PivotTable Fields into the pane areas as shown Drag the Age Grouping field down below *Make* in

the Row Labels area

This will create an Age

Grouping sub-total for

each vehicle Make in the

Drag the Type field down

below *Month* in *Column* 

payment types by month

Labels to see the totals for

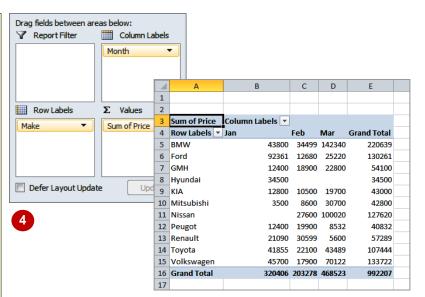

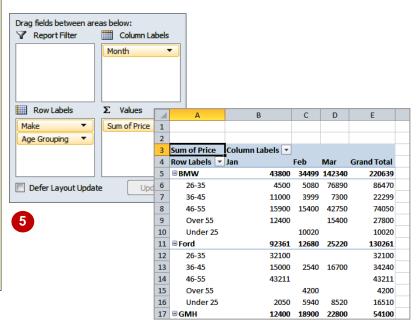

#### For Your Reference...

table...

b

To use compound fields:

- Construct a PivotTable report and insert fields in the normal way
- 2. Drag fields to either the **Column Labels** and/or **Row Labels** area(s)

#### Handy to Know...

 You can reverse the grouping by dragging the fields around. For example, if you wanted to see the makes sold within age grouping in the example above, you would drag the Age Grouping field above the Make field in the Row Labels area.

## COUNTING IN A PIVOTTABLE REPORT

As a default Excel assumes that you will be using your PivotTable report to **summarise** (total) data from your list. However, you can actually choose from a number of different analytical operations

to perform on the data in a PivotTable. Apart from summing data, another often-used operation is to *count* the data.

### Try This Yourself:

- Continue using the previous file with this exercise, or open the file E840 PivotTable Features\_2.xlsx...
- In the PivotTable report, click on cell *A3* (the *Sum of Price* heading)
- On the PivotTable Tools:
  Options tab of the
  Ribbon, click on Field
  Settings in the Active
  Field group

This will display the Value Field Settings dialog box...

- Glick on *Count*, then click on [OK] to see a count of the values rather than a summation
- A Right click on A3, then select Summarise Values
  By > Average to see average sales
- 5 Hover the mouse over **C6** to see a description of the cell calculation
- Repeat step 4 and try some other options
- Right click on A3 and select Summarise Values By > Sum to see total sales again

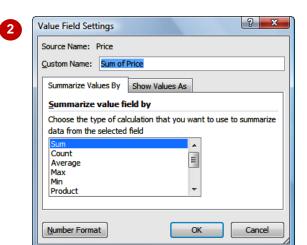

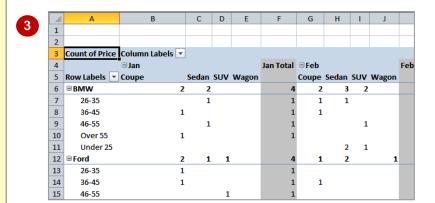

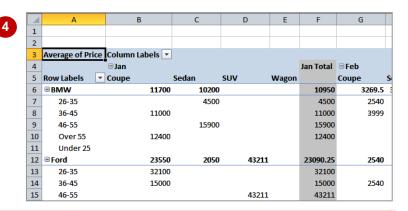

#### For Your Reference...

To change the summation operation:

- 1. Select the summation values cell
- 2. Click on the *Field Settings* command **9**
- 3. Click on the desired **Summarise Value** and click on **[OK]**

#### Handy to Know...

 Take care with some of the summarise values because some of them are very specialised and will usually reveal a nonsense value in the worksheet.

## FORMATTING PIVOT TABLE REPORT VALUES

Unless you specify otherwise the calculated values in a PivotTable will appear *unformatted*. This may be satisfactory while performing analysis. However, should you wish to print the

data for others to see it would be far better if the values could be *formatted* to a more readable, presentable and understandable level.

### Try This Yourself:

- Continue using the previous file with this exercise, or open the file E840 PivotTable Features 3.xlsx...
- In the PivotTable report, click on cell **A3** (the **Sum of Price** heading)
- On the *PivotTable Tools: Options* tab of the *Ribbon*,
  click on *Field Settings* , in
  the *Active Field* group, to
  display the *Value Field Settings* dialog box
- Click on [Number Format] to display the Format Cells dialog box
- Click on **Number** and adjust the settings as shown
- Click on **[OK]** twice to return to the formatted data

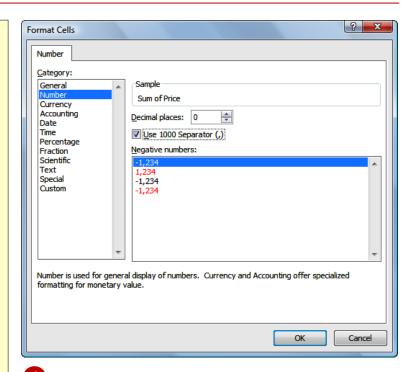

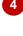

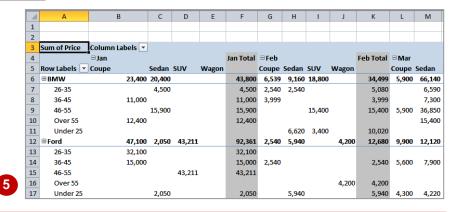

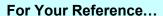

To format values in a PivotTable report:

- 1. Click on the values cells, then click on *Field*Settings
- 2. Click on [Number Format]
- 3. Choose the desired format and click on [OK]

#### Handy to Know...

 So why not apply standard formatting options to the values in the range? Because, each time the PivotTable is recalculated, the number formats are set to those shown in the Field Settings command.

## WORKING WITH PIVOT TABLE GRAND TOTALS

As a default, Excel's PivotTable reports will appear with *grand totals* at the end of the rows and at the end of the columns. These can be switched off and on as required. There may be

times, for example, when you are interested only in the data values themselves and not in the grand totals.

### Try This Yourself:

- Continue using the previous file with this exercise, or open the file E840 PivotTable Features\_4.xlsx...
- Click anywhere in the PivotTable report then, on the *PivotTable Tools: Options* tab of the *Ribbon*,

click on *Options* 

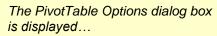

- Click on the *Totals & Filters* tab
- Glick on Show grand totals for rows and Show grand totals for columns until both options appear without a tick
- Click on **[OK]** to remove all grand totals from the PivotTable report

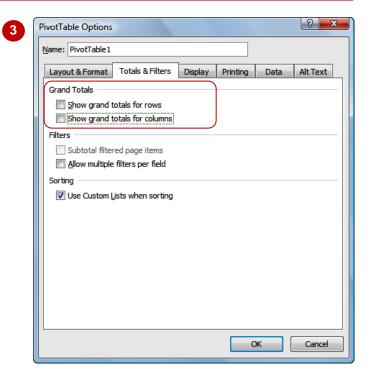

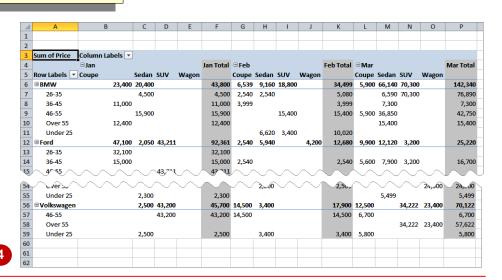

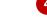

### For Your Reference...

To **remove** the **grand totals** from a PivotTable:

- Click on *Options* and click on the *Totals & Filters* tab
- Remove the ticks from Show grand total for rows and Show grand total for columns and click on [OK]

#### Handy to Know...

- Grand totals can be reinstated by ticking the Show grand total for rows and Show grand total for columns text boxes.
- There is also a *Grand Totals* command in the *Layout* group on the *Design* tab of the *Ribbon* that can be used to hide and show grand totals in PivotTable reports.

## WORKING WITH PIVOT TABLE SUBTOTALS

When you add fields to the **Column Labels** or **Row Labels** area of the PivotTable pane, Excel assumes that you also wish to **subtotal** the values for these fields. As a result **subtotals** will

appear at the end of each field value, both column and row, in the PivotTable report. These can be switched off if not required.

## Try This Yourself:

- Continue using the previous file with this exercise, or open the file E840 PivotTable Features 5.xlsx...
- In the PivotTable report, click on cell **B4** (**Jan**)
- On the *PivotTable Tools: Options* tab of the *Ribbon*, click on *Field*Settings in the Active Field group, to see the Field Settings dialog box, then click on the Subtotals & Filters tab
- Glick on **None** in **Subtotals**, then click on **[OK]** to remove the monthly subtotals
- Click on cell A6 (BMW)
- Repeat steps 2 and 3 to remove the subtotals for *Make*

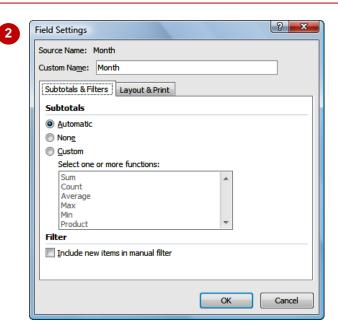

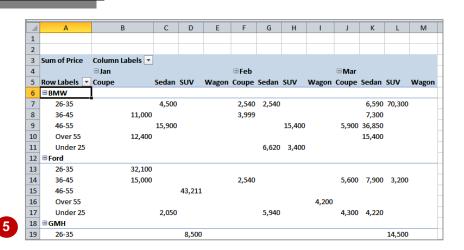

#### For Your Reference...

To **show** or **hide subtotals** in a PivotTable:

- 1. Click in the first row or column value cell
- 2. Click on *Field Settings* and click on the *Subtotals & Filters* tab
- Click on *None* in *Subtotals*, then click on [OK]

#### Handy to Know...

 The big secret to switching subtotals on and off is to ensure that the cell pointer is in the correct cell. If you want to switch row subtotals on or off make sure the cell pointer is in the first row value, and if you want to switch column subtotals on or off make sure it is in the first column value.

## FINDING THE PERCENTAGE OF TOTAL

PivotTable reports provide their analysis results as tables. During the process, grand and sub totals are calculated and presented. To assist in further analysis of the data it is possible to have

the PivotTable report calculate the *percentage* of each value against the row total, the column total, and even the grand total. This is handy for comparative purposes.

### Try This Yourself:

Before starting this exercise you MUST open the file E840 PivotTable Features\_6.xlsx...

- Click on cell **B5** to activate the PivotTable, then click on the **PivotTable Tools:**Options tab of the **Ribbon**
- Click on Field Settings in the Active Field group to see the Field Settings dialog box, then click on the Show values as tab
- Glick on the drop arrow for **Show values as** and click on **% of Row Total**
- Click on [OK] to see each month represented as a percentage of the total
- Click on *Field Settings* again, and click on the **Show values as** tab
- 6 Click on the drop arrow for **Show values as**, then click on **% of column** and click on **[OK]**

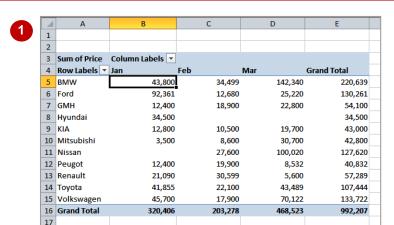

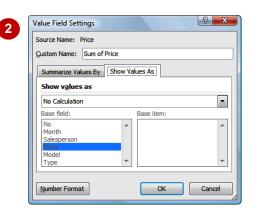

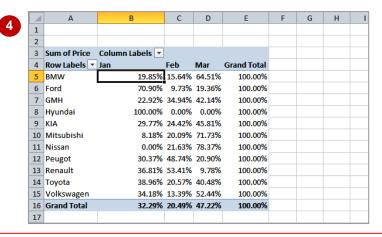

#### For Your Reference...

To find the percentage of total:

- 1. Click in a data value cell
- 2. Click on the *Field Settings* command then click on the *Show values as* tab
- 3. Click on % of row or % of column, then click on [OK]

#### Handy to Know...

 There is also a % of total option which shows all values in the PivotTable report, as a percentage of the grand total.

## FINDING THE DIFFERENCE FROM

If you have a need to compare field values from columns in a table you can use the **Difference From** option. This is a bit tricky to comprehend. In our case study we have three months of data.

Using Jan as the base month, we can use the **Difference From** option to compare the values for the months of Feb and Mar against the values of Jan

### **Try This Yourself:**

Before starting this exercise you MUST open the file E840 PivotTable Features\_7.xlsx...

- Click on cell **B5** to activate the PivotTable report, then click on the **PivotTable Tools: Options** tab of the **Ribbon**
- Click on Field Settings in the Active Field group, to see the Field Settings dialog box, then click on the Show values as tab
- Click on the drop arrow for **Show values as**, then click on **Difference From**
- Click on *Month* in *Base*field, then click on *Jan* in

  Base item

The Base field is the one used to compare all other values to, while Jan is the "item" in the base field against which comparisons are made...

5 Click on [OK] to see each month represented as a percentage of the total

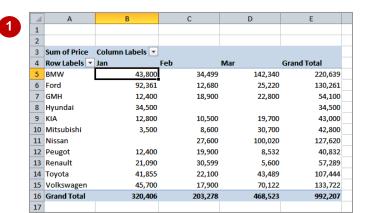

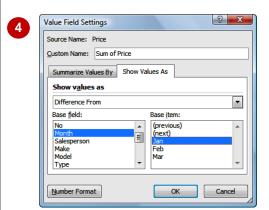

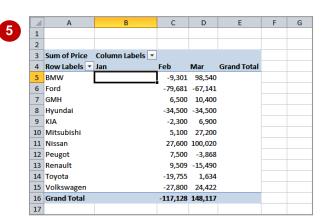

#### For Your Reference...

To find the difference from:

- 1. Click in a data value cell
- 2. Click on *Field Settings* , then click on the *Show values as* tab
- 3. Click on *Difference From*, specify the *Base field* and *Base item*, then click on [OK]

#### Handy to Know...

 There is also a useful % Difference From option which, as the name suggests, shows the difference from a base item but expressed as a percentage rather than a value.

## **GROUPING IN PIVOTTABLE REPORTS**

Sometimes the results of a PivotTable still aren't enough to provide a comprehensive analysis of the data. Further analysis of the data can be done by *grouping within a PivotTable*. A typical

use for grouping occurs when dates have been used as one of the PivotTable variables. These dates can be further grouped into months to provide a better analysis of the data.

### **Try This Yourself:**

Open File Before starting this exercise you MUST open the file E840 PivotTable Features 8.xlsx...

This PivotTable report is derived from a list of petty cash transactions found in the Petty Cash Receipts worksheet. The table sums the transactions by Date (rows) and Description (columns)...

- Click on cell **A5** this is the first cell with a date in it
- On the *PivotTable Tools:*Options tab of the

  Ribbon, click on Group

  Selection in Group, to display the Grouping dialog box
- Ensure that *Months* in *By* is selected
- Click on **[OK]** to group the table according to months, based on the dates in the first column

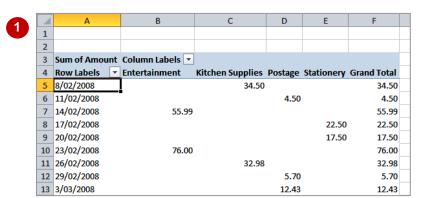

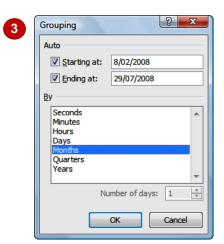

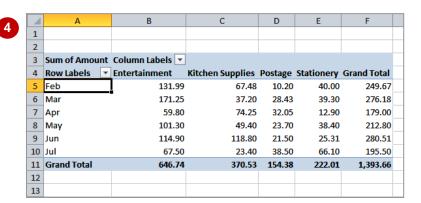

#### For Your Reference...

To *group a field* in a PivotTable report:

- 1. Click on the field to group
- 2. Click on Group Selection
- 3. Choose the appropriate grouping option in **By** and click on **[OK]**

#### Handy to Know...

 Not all fields in a PivotTable report can be grouped. The *Group Selection* command will be greyed out when a selected field can't be used for grouping.

## **CREATING RUNNING TOTALS**

A really neat analysis tool within PivotTable reports is the ability to create *running totals* from the PivotTable data. As the name suggests, running totals are cumulatively summed together

and provide a path as to how the grand total is ultimately derived.

### Try This Yourself:

- Continue using the previous file with this exercise, or open the file E840
  PivotTable Features\_9.xlsx...
- Click on cell **B5** the first value cell for the **Entertainment** field
- On the *PivotTable Tools: Options* tab of the *Ribbon*,
  click on *Field Settings* in the *Active Field* group, to
  display the *Value Field Settings* dialog box
- Click on the Show values as tab, then click on the drop arrow for Show values as, and click on Running Total In
- Ensure that **Date** is selected in **Base field** and click on **[OK]**

Notice how each value is now cumulatively summed until the value for Jul is equal to what the previous grand total showed

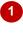

| $\square$ | Α             | В               | С                | D       | Е          | F                  |
|-----------|---------------|-----------------|------------------|---------|------------|--------------------|
| 1         |               |                 |                  |         |            |                    |
| 2         |               |                 |                  |         |            |                    |
| 3         | Sum of Amount | Column Labels 🔻 |                  |         |            |                    |
| 4         | Row Labels ▼  | Entertainment   | Kitchen Supplies | Postage | Stationery | <b>Grand Total</b> |
| 5         | Feb           | 131.99          | 67.48            | 10.20   | 40.00      | 249.67             |
| 6         | Mar           | 171.25          | 37.20            | 28.43   | 39.30      | 276.18             |
| 7         | Apr           | 59.80           | 74.25            | 32.05   | 12.90      | 179.00             |
| 8         | May           | 101.30          | 49.40            | 23.70   | 38.40      | 212.80             |
| 9         | Jun           | 114.90          | 118.80           | 21.50   | 25.31      | 280.51             |
| 10        | Jul           | 67.50           | 23.40            | 38.50   | 66.10      | 195.50             |
| 11        | Grand Total   | 646.74          | 370.53           | 154.38  | 222.01     | 1,393.66           |
| 12        |               |                 |                  |         |            |                    |
| 13        |               |                 |                  |         |            |                    |

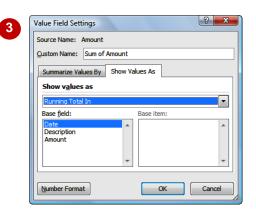

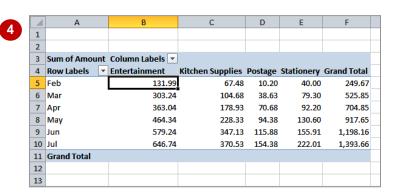

#### For Your Reference...

To *create running totals* in a PivotTable:

- 1. Click on the first value field to select it
- 2. Click on *Field Settings* then click on the **Show values as** tab
- 3. Click on *Running Total in*, specify the *Base field*, then click on [OK]

#### Handy to Know...

 Even though the grand total no longer appears at the bottom of the table, it might be a good idea to hide the grand total row from the PivotTable report just to avoid confusing your readers.

## **CREATING CALCULATED FIELDS**

The fields that appear in a PivotTable report are normally those that appear as column headings in the originating list. However, you can have PivotTables create *calculated fields* which are

derived from the column headings in the list. For example, if you have a field called *Sales*, and you know that tax is always *10%* of *Sales*, you can create a new field called *Sales Tax*.

### Try This Yourself:

- Before starting this exercise you MUST open the file E840 PivotTable Features\_10.xlsx...
- Click on cell **A5** (**Feb**) and click on the **PivotTable Tools: Options** tab of the **Ribbon**
- Click on Fields, Items &

  Sets in the

  Calculations group and
  select Calculated Field to
  display the Insert

  Calculated Field dialog
  box
- Type Tax in Name
- Press to select the value in *Formula* and type = Amount\*0.1

This tells Excel to create a new calculated field that takes the value currently in the Amount field and multiply it by 0.1 (10%)...

Click on [OK]

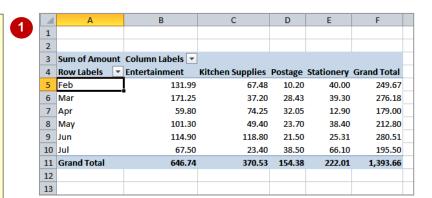

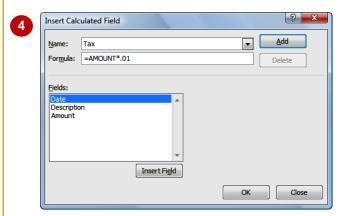

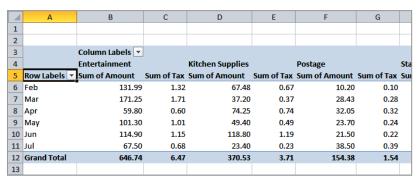

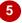

#### For Your Reference...

To create a calculated field:

- Click on Fields, Items & Sets in the Calculations group and select Calculated Field
- 2. Type a *Name* for the field, the *Formula*, then click on [OK]

#### Handy to Know...

 To edit or delete a calculated field after it has been created simply use *Fields, Items & Sets > Calculated Field* to display the dialog box again. Choose the calculated field that you want to change from the drop arrow and either make the changes or click on [Delete] to delete the field.

## **PROVIDING CUSTOM NAMES**

When PivotTables are created they use default names for their calculated fields and values. As a result you end with descriptive, but not very elegant, names such as *Sum of Amount*.

Fortunately you can *customise these names* so that they are more in tune with your requirements and possibly make more sense to the readers of your workbook.

### Try This Yourself:

- Continue using the previous file with this exercise, or open the file E840 PivotTable Features\_11.xlsx...
- 1 Click on cell **B5** (**Sum of Amount**) and click on the **PivotTable Tools: Options**tab of the **Ribbon**
- Click on Field Settings in the Active Field group to display the Value Field Settings dialog box
- Type Total in Custom
  Name and click on [OK] to
  rename all Sum of Amount
  columns to Total
- Click on cell C5 (Sum of Tax)
- Click on Field Settings 1/2 in the Active Field group
- Type Sales Tax in Custom Name and click on [OK]

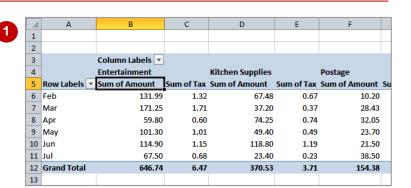

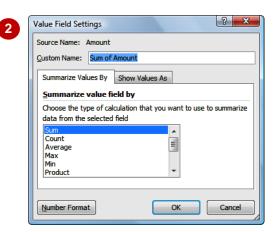

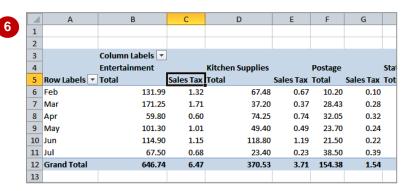

#### For Your Reference...

To create a custom field name:

- 1. Click in the field to change
- 2. Click on the *Field Settings* command **1**
- 3. Type a new name in *Custom Name* and click on [OK]

#### Handy to Know...

 You cannot use a custom name that is the same as the name of an existing field – duplicate names are not permitted by PivotTable reports.

## **CREATING CALCULATED ITEMS**

When a field is used as a variable in a PivotTable the resultant groupings are known as *items*. For example, if you have a field called *Months*, the values stored in that field (*Jan*, *Feb*, etc) are

*items* of that field. In PivotTables you can actually create *calculated items* based on existing items in a field. For example, you could add two months together, or subtract them from one another, etc.

### Try This Yourself:

- Before starting this exercise you MUST open the file E840 PivotTable Features\_12.xlsx...
- Click on cell **B4** (**Jan**) and click on the **PivotTable Tools**: **Options** tab of the **Ribbon**
- Click on Fields, Items & Sets
  in the Calculations
  group, and select Calculated
  Item to display the Insert
  Calculated Item dialog box
- Type Variation in Name
- 4 Press Tab to move to Formula and type =Feb-Jan
- 5 Click on **[OK]** to create the calculated item
- Move the mouse pointer above the heading *Variation* in *E4*, until the mouse pointer changes to a black arrow, then click to select the item
- Move the mouse pointer over the border of the selection area, until the pointer changes to a four-headed arrow, then drag the *Variation* column left to position it between *Feb* and *Mar*

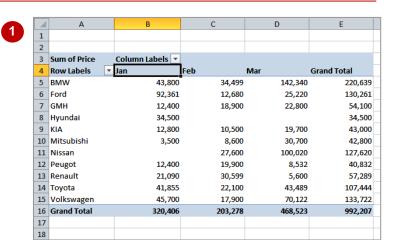

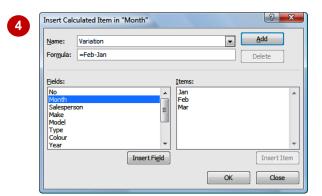

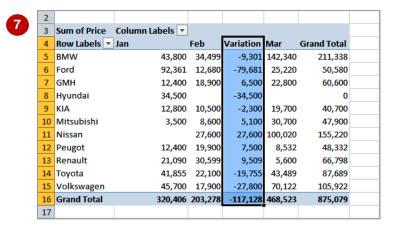

#### For Your Reference...

To create a calculated item:

- Click in the table, click on Fields, Items & Sets and select Calculated Item
- 2. Type a **Name** and a **Formula** for the calculation
- 3. Click on [OK]

#### Handy to Know...

 Calculated items are much harder to get your head around than calculated fields.
 Just remember that a calculated item is one created using items within a specific field, while calculated fields are created across one or more fields.

## **PIVOTTABLE OPTIONS**

While there are many techniques and tools available for working with and creating data and values in a PivotTable, there are also a number of **options** available which allow you to tweak the

PivotTable report and enhance its operation and appearance. Most of these are grouped together in the *PivotTable Options* dialog box.

### Try This Yourself:

- Before starting this exercise you MUST open the file E840 PivotTable Features\_13.xlsx...
- Click on **B4** and click on the **PivotTable Tools: Options** tab of the **Ribbon**
- Click on *Options* in the *PivotTable* group to display the *PivotTable Options* dialog box
- 3 Type Sales Analysis in Name to rename the table
- On the Layout & Format tab, click in For empty cells show and type 0
- Click on *Autofit column*widths on update until it
  appears without a tick (this will
  stop column widths from
  changing each time the table
  is updated)
- 6 Click on **[OK]** to make the changes notice how zeros have appeared
- 7 In the *PivotTable* pane, drag the *Make* field from the *Row Labels* area, then drag it back again to force an update notice that the column widths no longer change

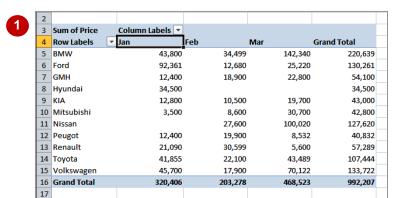

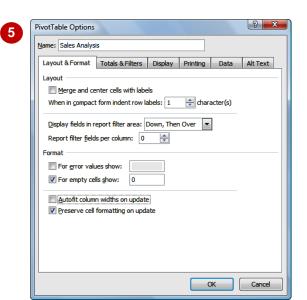

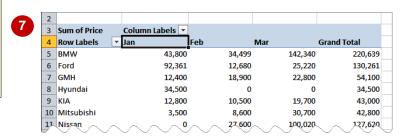

#### For Your Reference...

To change options in a PivotTable:

- 1. Click in the PivotTable to select it
- 2. Click on *Options* in the *PivotTable* group to display the *PivotTable Options* dialog box
- 3. Make changes as appropriate and click [OK]

### Handy to Know...

- It is worthwhile exploring the features in the PivotTable Options dialog box – there are far too many options available to cover in this exercise.
- You can also access the *Options* by rightclicking on the table and selecting PivotTable <u>Options</u>.

## SORTING IN A PIVOTTABLE

When a PivotTable report is created, the *Row Labels* and *Columns Labels* are alphanumerically *sorted* for you. You can change this sort order if you wish, or even sort according

to the *data values* rather than the row or column labels.

### Try This Yourself:

- Continue using the previous file with this exercise, or open the file E840 PivotTable Features\_14.xlsx...
- Click on cell *E5* (the first *Grand Total* value), then click on the *PivotTable Tools: Options* tab of the *Ribbon*
- Click on **Sort Smallest to Largest** in the **Sort**group, to sort the table according to the values in the **Grand Total**
- Click on Sort Largest to Smallest in the Sort group, to reverse the order

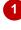

| 2  |              |                 |         |         |             |
|----|--------------|-----------------|---------|---------|-------------|
| 3  | Sum of Price | Column Labels 🔻 |         |         |             |
| 4  | Row Labels   | <b>▼</b> Jan    | Feb     | Mar     | Grand Total |
| 5  | BMW          | 43,800          | 34,499  | 142,340 | 220,639     |
| 6  | Ford         | 92,361          | 12,680  | 25,220  | 130,261     |
| 7  | GMH          | 12,400          | 18,900  | 22,800  | 54,100      |
| 8  | Hyundai      | 34,500          | 0       | 0       | 34,500      |
| 9  | KIA          | 12,800          | 10,500  | 19,700  | 43,000      |
| 10 | Mitsubishi   | 3,500           | 8,600   | 30,700  | 42,800      |
| 11 | Nissan       | 0               | 27,600  | 100,020 | 127,620     |
| 12 | Peugot       | 12,400          | 19,900  | 8,532   | 40,832      |
| 13 | Renault      | 21,090          | 30,599  | 5,600   | 57,289      |
| 14 | Toyota       | 41,855          | 22,100  | 43,489  | 107,444     |
| 15 | Volkswagen   | 45,700          | 17,900  | 70,122  | 133,722     |
| 16 | Grand Total  | 320,406         | 203,278 | 468,523 | 992,207     |
| 17 |              |                 |         |         |             |

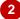

| 2  |              |                 |         |         |             |
|----|--------------|-----------------|---------|---------|-------------|
| 3  | Sum of Price | Column Labels ▼ |         |         |             |
| 4  |              | _               | Feb     | Mar     | Grand Total |
| 5  | Hyundai      | 34,500          | 0       | 0       | 34,500      |
| 6  | Peugot       | 12,400          | 19,900  | 8,532   | 40,832      |
| 7  | Mitsubishi   | 3,500           | 8,600   | 30,700  | 42,800      |
| 8  | KIA          | 12,800          | 10,500  | 19,700  | 43,000      |
| 9  | GMH          | 12,400          | 18,900  | 22,800  | 54,100      |
| 10 | Renault      | 21,090          | 30,599  | 5,600   | 57,289      |
| 11 | Toyota       | 41,855          | 22,100  | 43,489  | 107,444     |
| 12 | Nissan       | 0               | 27,600  | 100,020 | 127,620     |
| 13 | Ford         | 92,361          | 12,680  | 25,220  | 130,26      |
| 14 | Volkswagen   | 45,700          | 17,900  | 70,122  | 133,722     |
| 15 | BMW          | 43,800          | 34,499  | 142,340 | 220,639     |
| 16 | Grand Total  | 320,406         | 203,278 | 468,523 | 992,207     |
| 17 |              |                 |         |         |             |

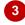

| 2  |              |                 |         |         |             |
|----|--------------|-----------------|---------|---------|-------------|
| 3  | Sum of Price | Column Labels 🔻 |         |         |             |
| 4  | Row Labels   | <b>↓</b> Jan    | Feb     | Mar     | Grand Total |
| 5  | BMW          | 43,800          | 34,499  | 142,340 | 220,639     |
| 6  | Volkswagen   | 45,700          | 17,900  | 70,122  | 133,722     |
| 7  | Ford         | 92,361          | 12,680  | 25,220  | 130,261     |
| 8  | Nissan       | 0               | 27,600  | 100,020 | 127,620     |
| 9  | Toyota       | 41,855          | 22,100  | 43,489  | 107,444     |
| 10 | Renault      | 21,090          | 30,599  | 5,600   | 57,289      |
| 11 | GMH          | 12,400          | 18,900  | 22,800  | 54,100      |
| 12 | KIA          | 12,800          | 10,500  | 19,700  | 43,000      |
| 13 | Mitsubishi   | 3,500           | 8,600   | 30,700  | 42,800      |
| 14 | Peugot       | 12,400          | 19,900  | 8,532   | 40,832      |
| 15 | Hyundai      | 34,500          | 0       | 0       | 34,500      |
| 16 | Grand Total  | 320,406         | 203,278 | 468,523 | 992,207     |
| 17 |              |                 |         |         |             |

### For Your Reference...

To sort the values in a PivotTable:

- 1. Click on the column to sort
- 2. Click on **Sort Smallest to Largest** or on **Sort Largest to Smallest**

### Handy to Know...

 More complex and multiple sorts can be done using the **Sort** dialog box which can be accessed using the **Sort** command on the **Data** tab of the **Ribbon**.

## **Notes:**